# **009033 - Baixa de Aviso de Crédito**

- [Conceito e objetivos](#page-0-0)
- [Módulo que exibe a tela](#page-1-0)
- [Baixa manual de um aviso de crédito](#page-1-1)
- [Principais campos da tela](#page-4-0)
	- <sup>o</sup> [Cabeçalho](#page-4-1)
	- <sup>o</sup> [Outros campos](#page-5-0)
- [Dica Linx relacionada](#page-6-0)
	- [Conceito e aplicação de avisos de crédito](#page-6-1)
	- <sup>o</sup> [Integração de movimentos do GifCard com o Linx ERP](#page-6-2)

### <span id="page-0-0"></span>Conceito e objetivos

A baixa de um aviso de crédito pode ser realizada total ou parcialmente, sendo também possível realizar a baixa de mais de um aviso simultaneamente.

Após a escolha dos avisos de crédito que serão baixados, é necessário gerar o lançamento contábil na guia **Itens**.

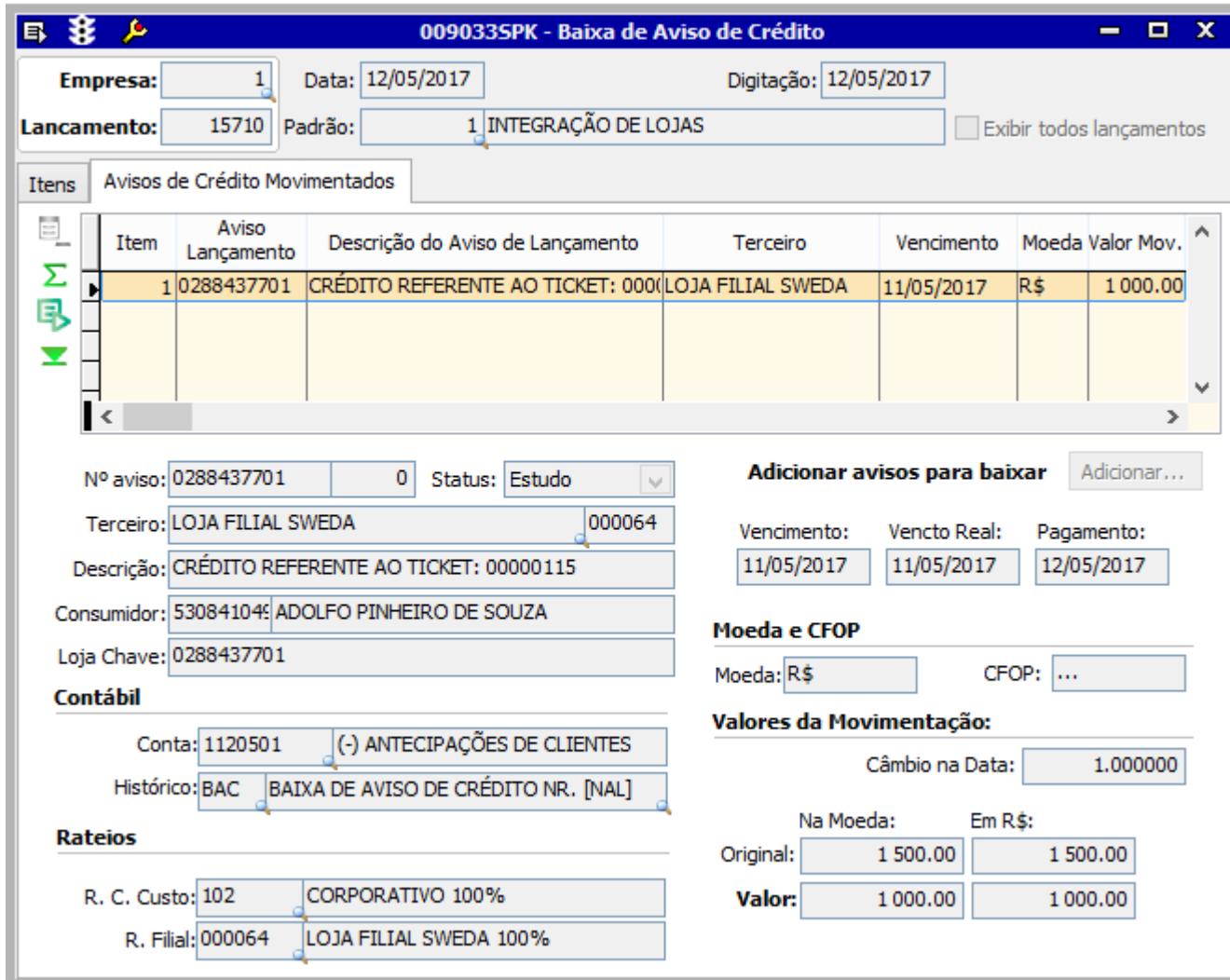

## <span id="page-1-0"></span>Módulo que exibe a tela

Contas a Pagar.

### <span id="page-1-1"></span>Baixa manual de um aviso de crédito

Após acessar a tela 009033 - Baixa de Aviso de Crédito, clique no botão **Inclui**, no menu do sistema.

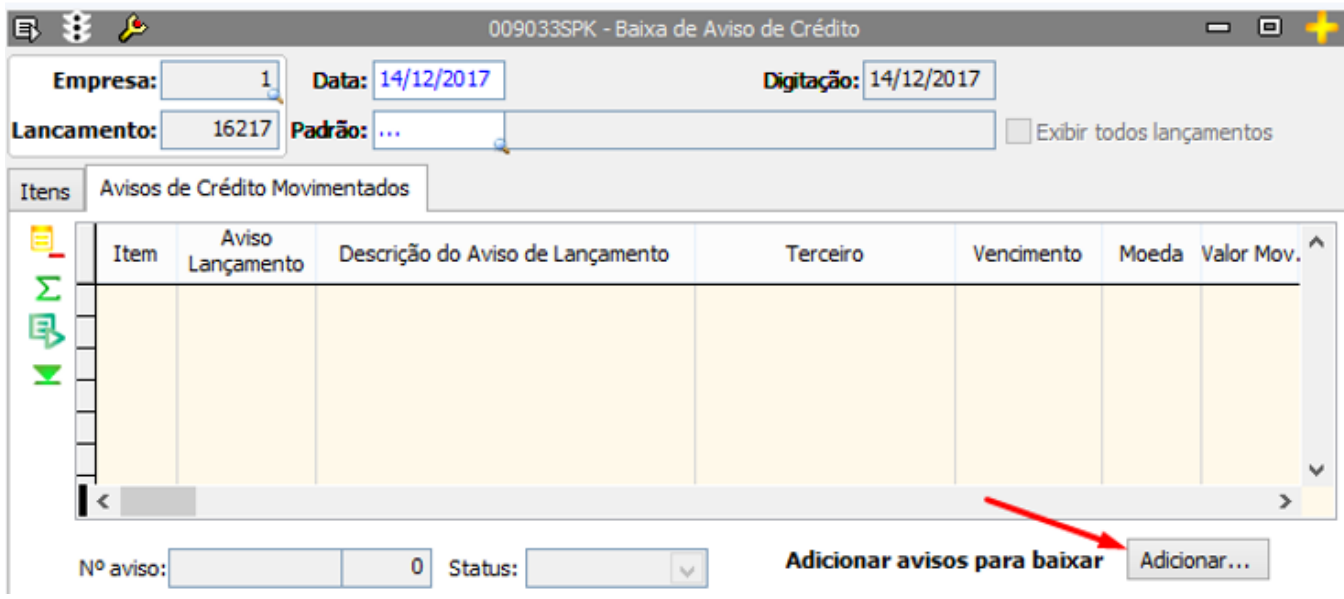

Em seguida, para selecionar o aviso de crédito que será baixado, clique em **Incluir**, na barra lateral esquerda da tela, e então em **Adicionar**.

Informe o número do aviso de crédito para a baixa, com os zeros à esquerda, ou informe outros campos de filtro para localizar o aviso, e clique em **Localizar agora**.

Será exibido o aviso ou a lista de avisos localizados na busca.

Na sequência selecione o aviso para a baixa e clique em **Enviar/Fechar**:

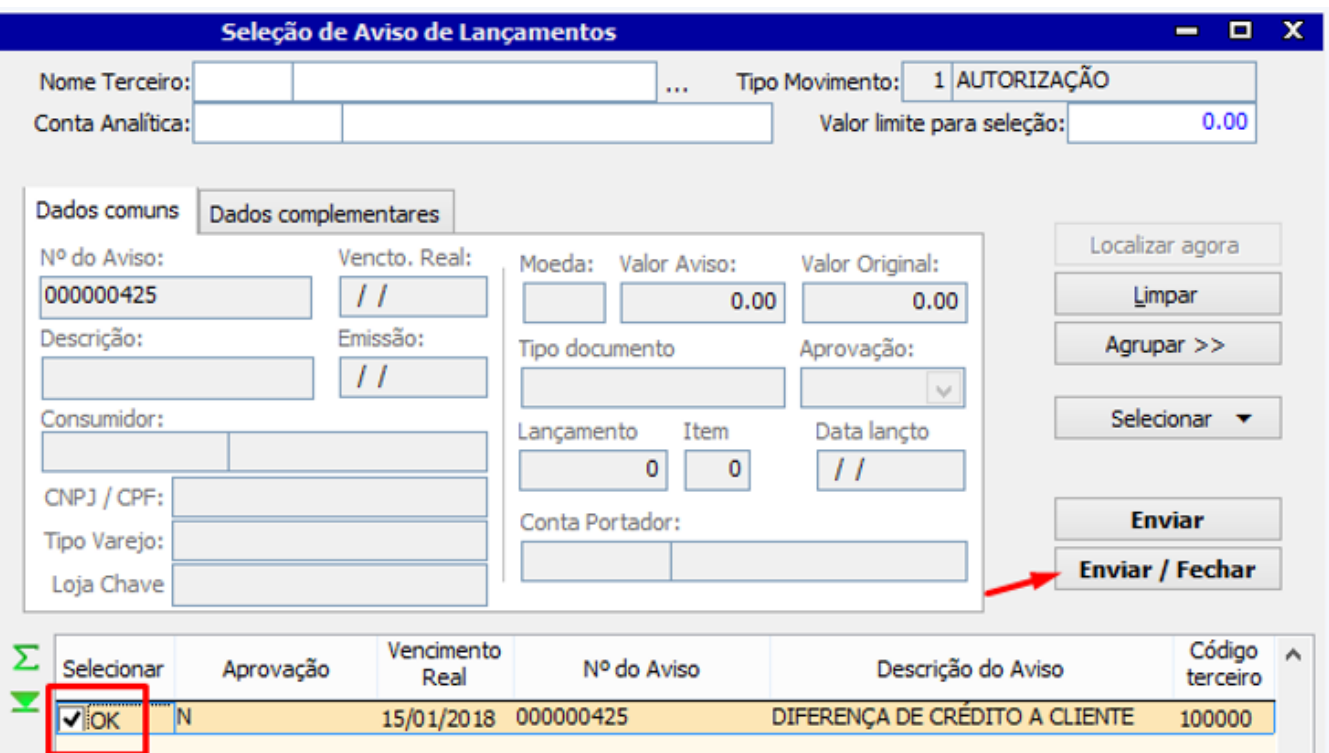

De volta à tela de baixa, selecione a guia **Itens** e informe a contrapartida contábil do lançamento de baixa e a conta analítica do lançamento:

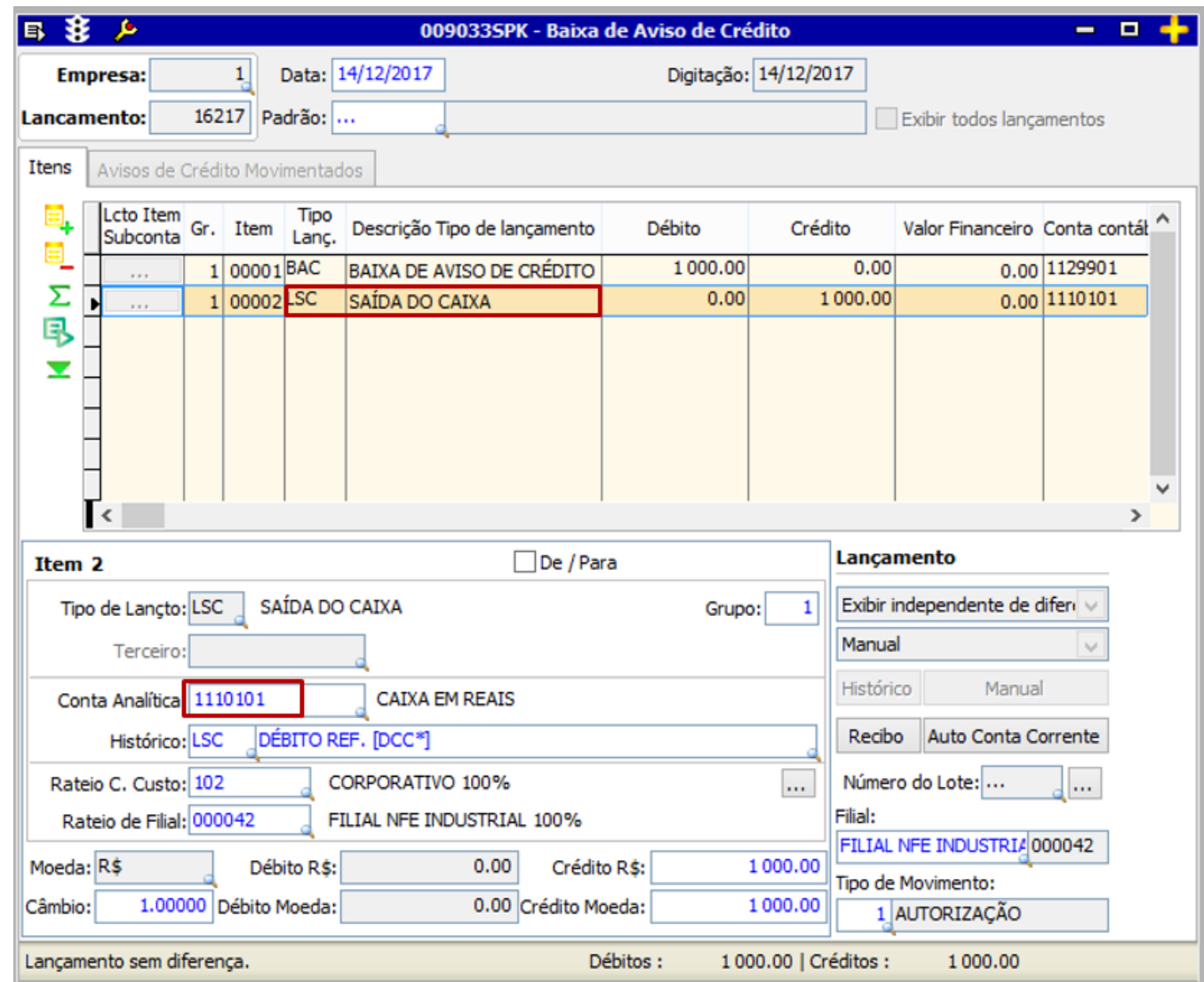

Após salvar a baixa, consulte novamente o aviso de crédito na tela 009020 - Cadastro de Aviso de Crédito e verifique, na guia **Avisos de Crédito**, que o valor baixado terá sido abatido do campo **Saldo**.

<span id="page-4-0"></span>Principais campos da tela

<span id="page-4-1"></span>**Cabeçalho**

Utilize os campos como filtro, para refinar o resultado da pesquisa.

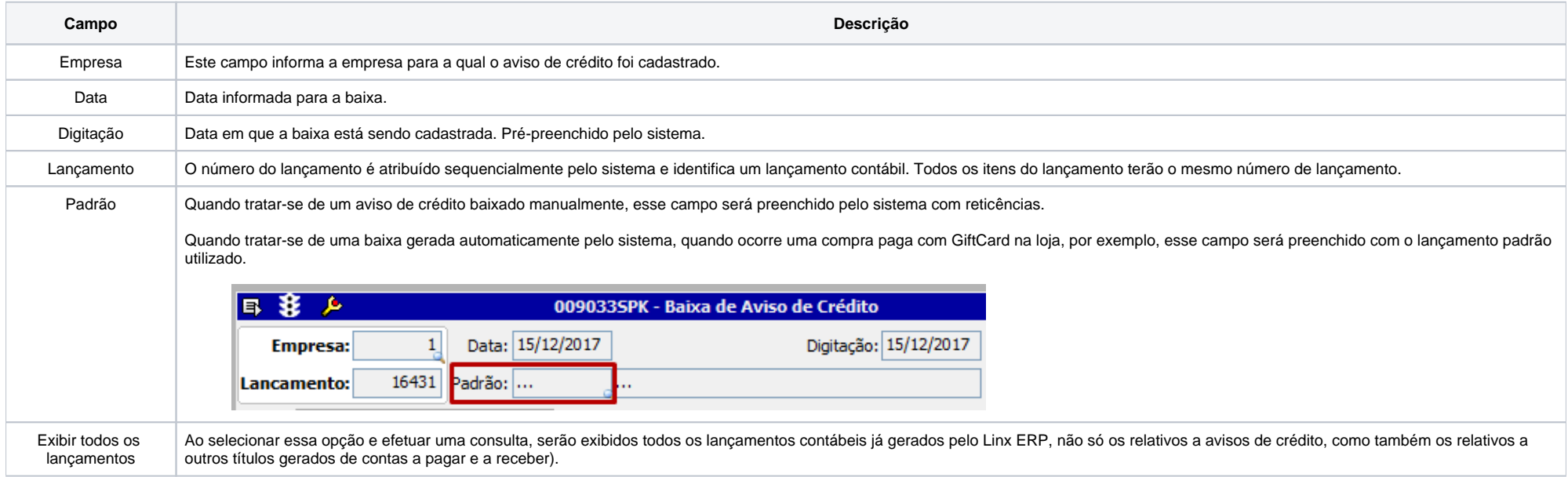

#### <span id="page-5-0"></span>**Outros campos**

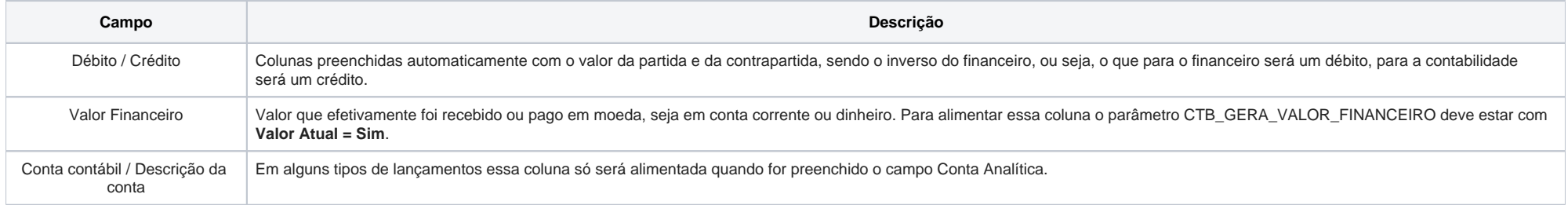

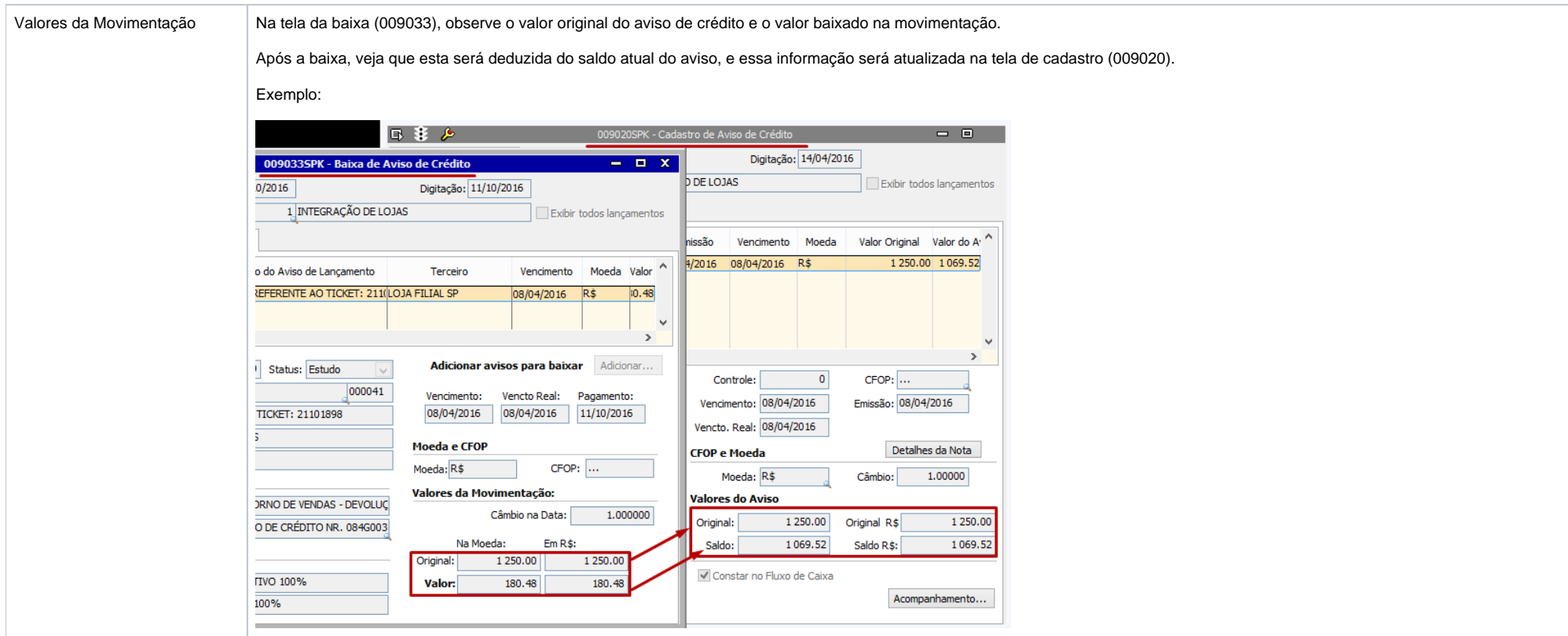

<span id="page-6-0"></span>Dica Linx relacionada

<span id="page-6-1"></span>**[Conceito e aplicação de avisos de crédito](https://share.linx.com.br/x/BL7RAQ#avisoscredito)**

<span id="page-6-2"></span>**[Integração de movimentos do GifCard com o Linx ERP](https://share.linx.com.br/x/BL7RAQ#giftcard)**